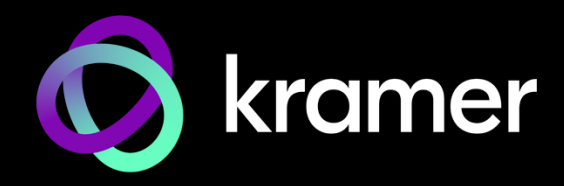

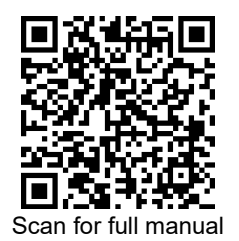

# KDS-17DEC Quick Start Guide

This guide helps you install and use your **KDS-17DEC** for the first time.

Go t[o www.kramerav.com/downloads/KDS-17DEC](http://www.kramerav.com/downloads/KDS-17DEC) to download the latest user manual and check if firmware upgrades are available.

# **Step 1: Check what's in the box**

- **KDS-17DEC** 4K60 4:4:4 AVoIP Decoder 1 Bracket set for each product 1 Quick start guide
- 
- 

# **Step 2: Get to know your KDS-17DEC**

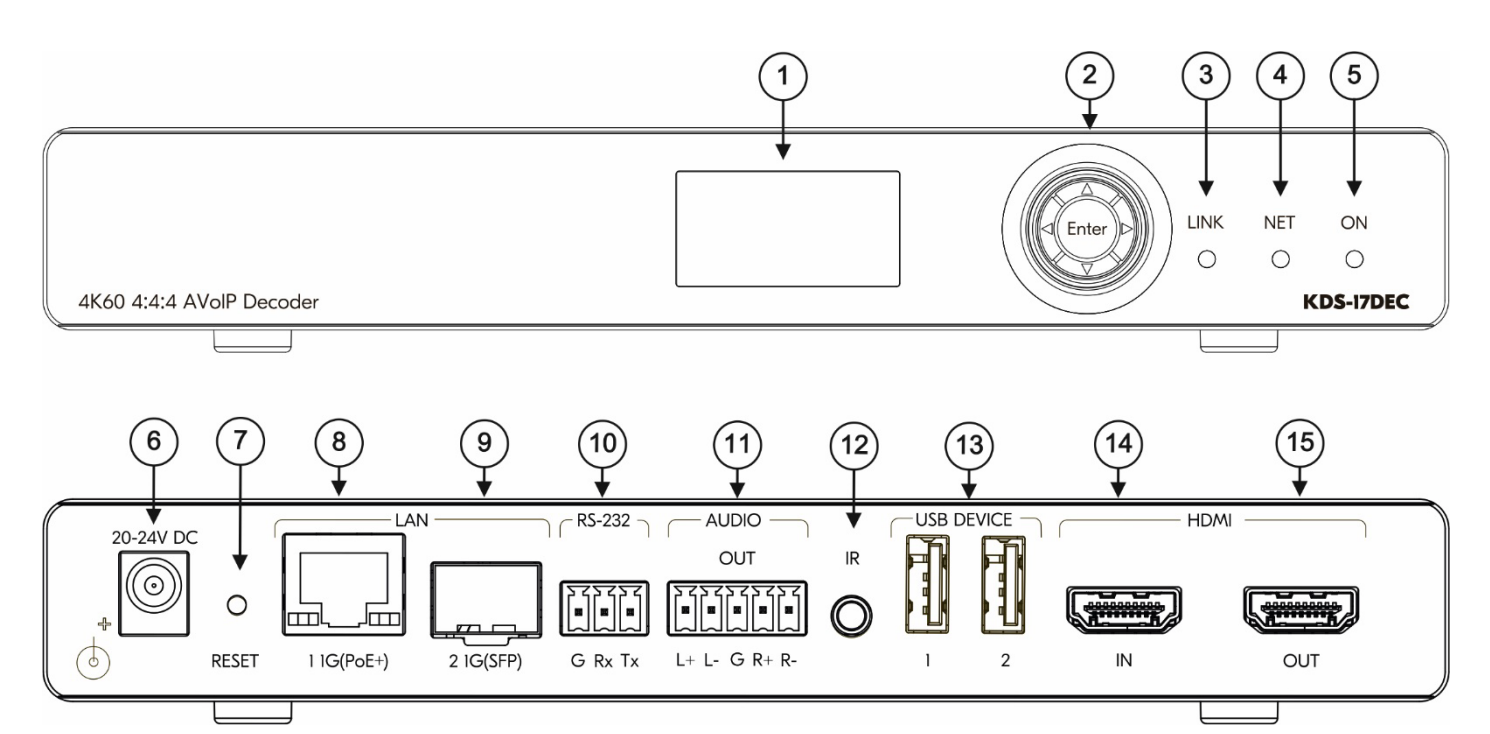

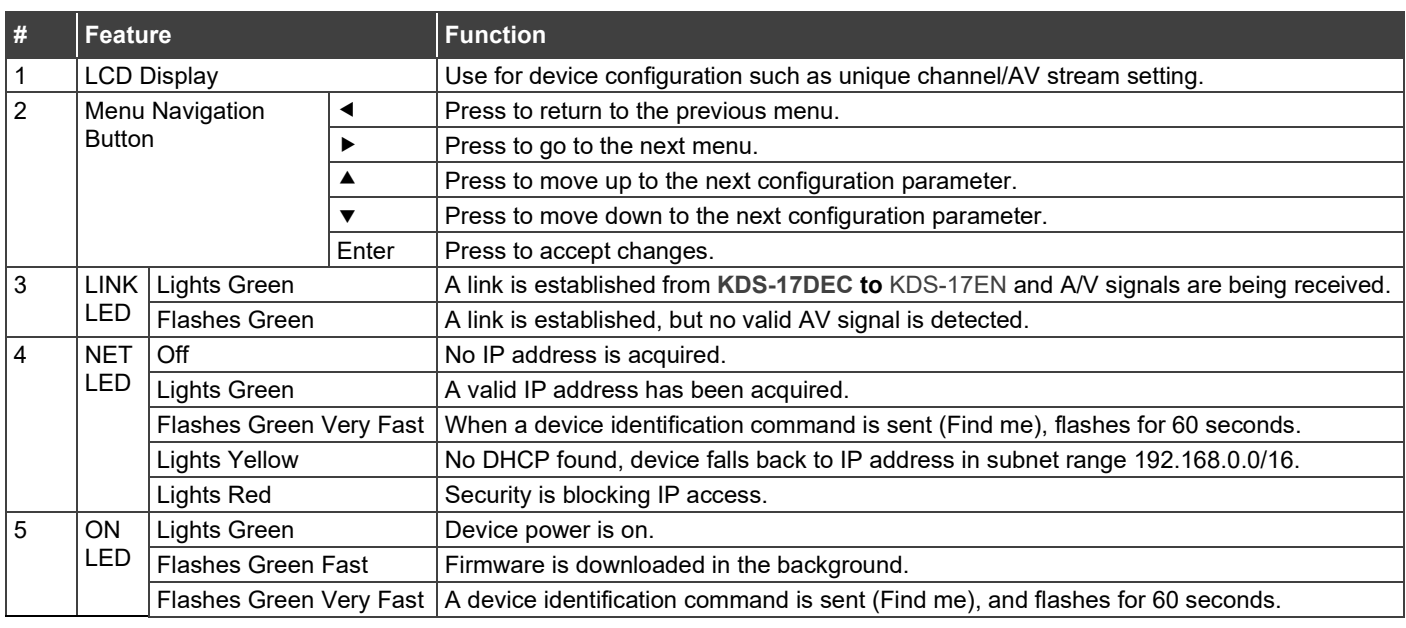

**KDS-17DEC** Quick Start

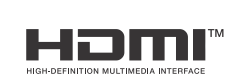

P/N: 2900-301679QS Rev:

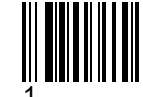

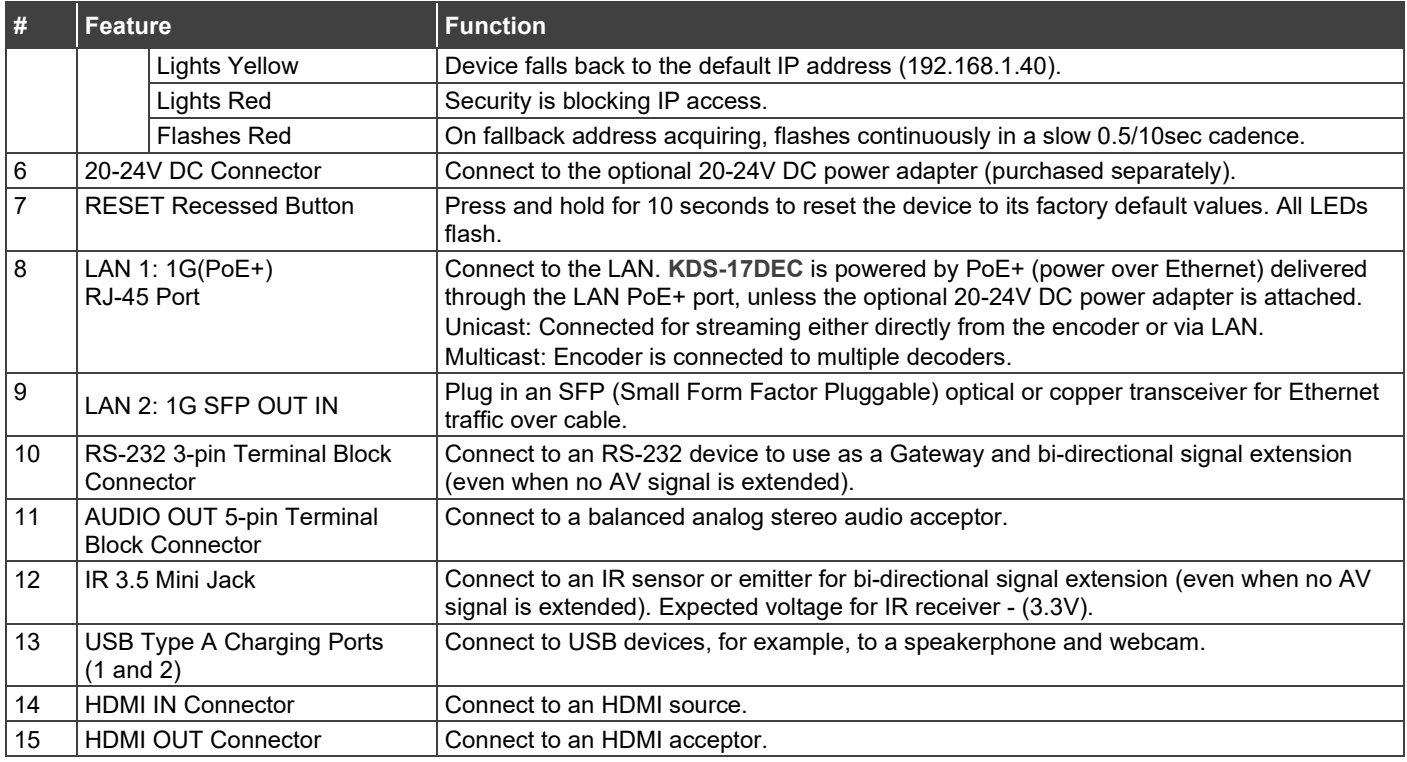

# **Step 3: Mount KDS-17DEC**

Install **KDS-17DEC** using one of the following methods:

- Attach the rubber feet and place the unit on a flat surface.
- Fasten a bracket (included) on each side of the unit and attach it to a flat surface (see [www.kramerav.com/downloads/KDS-17DEC\)](http://www.kramerav.com/downloads/KDS-17DEC).
- Mount the unit in a rack using the recommended rack adapter (se[e www.kramerav.com/product/KDS-17DEC\)](http://www.kramerav.com/product/KDS-17DEC).

### **To install the SFP MM/SFP SM Kramer recommended transceiver**:

- 1. Pull the bail out and remove the currently installed transceiver, insert the protective cap and store in a safe place.
- 2. Make sure the bail of the new transceiver is pushed up, in the closed position.
- 3. Insert the new transceiver into the relevant optical device SFP slot and push it in until it clicks.
- 4. Remove the protective cap and store it in a safe place for future use.

**Warning:** Connecting the SFP connector to an LC(APC) fiber connector may cause poor performance and damage the connector!

### **Warning: Class 1 Laser Product**

- Invisible laser radiation present.
- Avoid long-term viewing of laser.
- Avoid the use of magnifying viewing aids or instruments (such as binoculars, telescopes, microscopes and magnifying lenses, but not spectacles or contact lenses).
- Avoid placing optical devices in the emitted beam that could cause the concentration of the laser radiation to be increased.

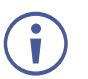

To achieve specified extension distances, use the recommended Kramer cables available at [www.kramerav.com/product/KDS-17DEC.](http://www.kramerav.com/product/KDS-17DEC) Using third-party cables may cause damage!

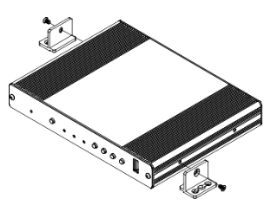

- Ensure that the environment (e.g., maximum ambient temperature &
- air flow) is compatible for the device. Avoid uneven mechanical loading.
- 
- Appropriate consideration of equipment nameplate ratings should be used for avoiding overloading of the circuits. Reliable earthing of rack-mounted equipment should be maintained.

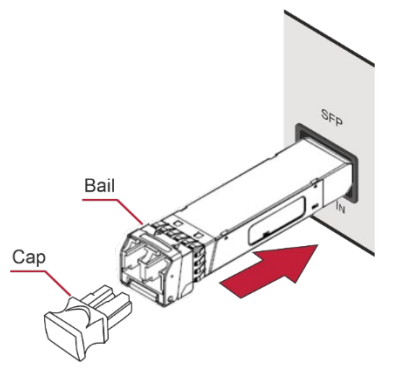

# **Step 4: Connect inputs and outputs**

Always switch OFF the power on each device before connecting it to your **KDS-17DEC**.

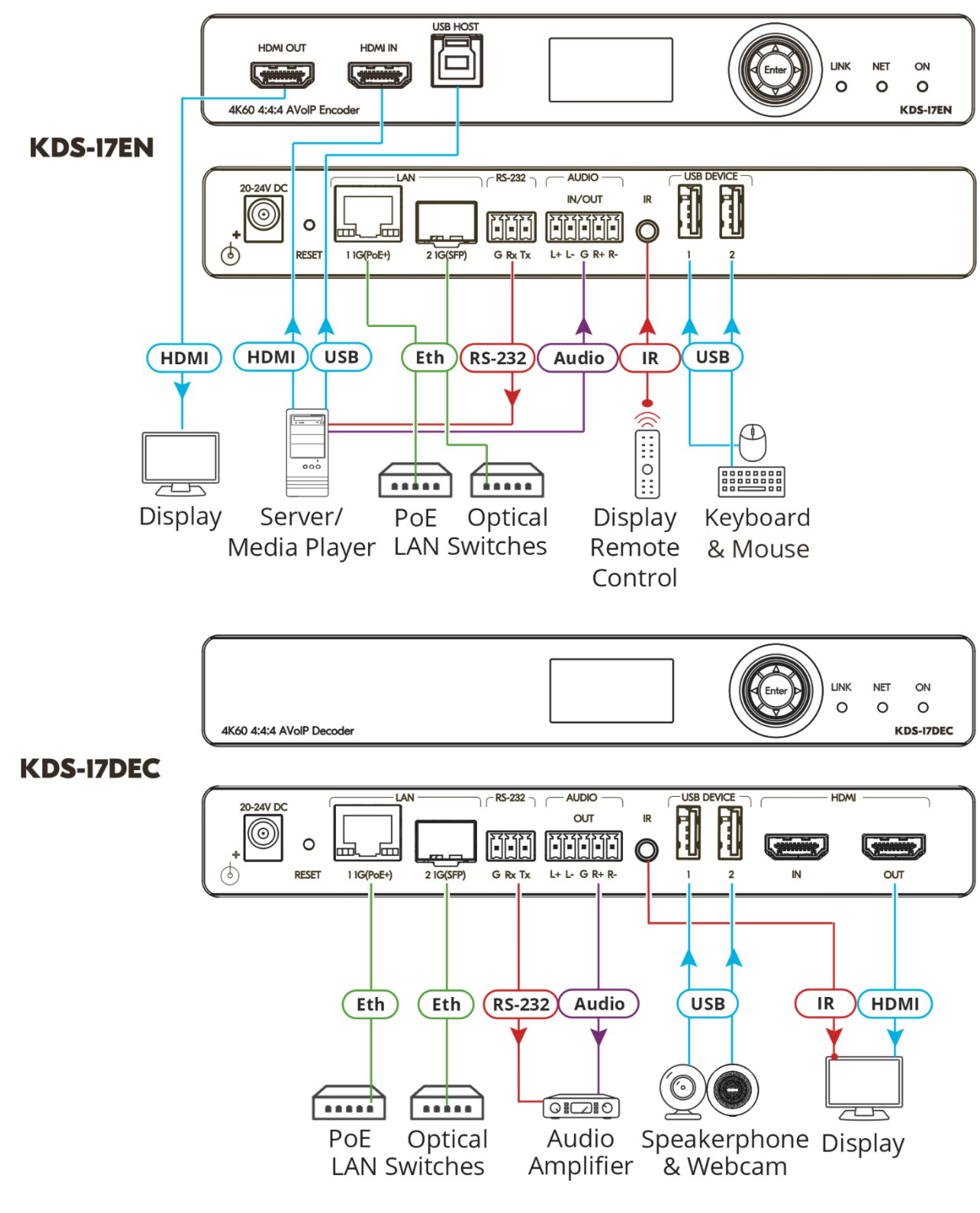

KDS-17DEC can stream 4K video, requiring a gigabit Ethernet switch for high quality performance, since the maximum momentary transfer rate can reach 850Mbps. We recommend using AVoIP Ethernet switches that support IGMP Snooping, IGMP Querier and IGMP Immediate / Fast Leave and Unregistered Multicast Filtering.

### **Connecting the audio input/output**

To a balanced stereo audio source/acceptor:

Ť

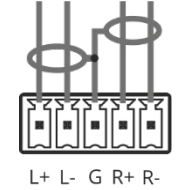

To an unbalanced stereo audio acceptor:

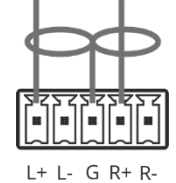

To an unbalanced stereo audio source:

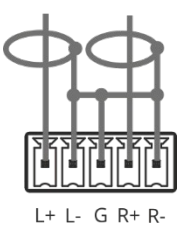

### **Step 5: Connect power**

By-default, **KDS-17DEC** is powered by PoE+ delivered through LAN 1 (see 8 in Step 2). An optional power adapter can be purchased, to connect the product to mains electricity.

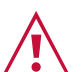

Safety Instructions (Se[e www.kramerav.com](http://www.kramerav.com/) for updated safety information)

- **Caution:**
- For products with relay terminals and GPIO ports, please refer to the permitted rating for an external connection, located next to the terminal or in the User Manual.
- There are no operator serviceable parts inside the unit.
- **Warning:**
	- Use only the power cord that is supplied with the unit.
	- Disconnect the power and unplug the unit from the wall before installing.

## **Step 6: Operate KDS-17DEC**

### **Allocating the IP Address**

By default, DHCP is enabled, and assigns an IP address to **KDS-17DEC.** If a DHCP Server is not available, for example, if the device's LAN 1 (see 8 in Step 2) is connected directly to a laptop, the device gets the default IP address of 192.168.1.39. If this IP address is unavailable, the system searches for a random unique IP in the range of 192.168.X.Y. The allocated IP address can be viewed in the **LCD Display** (see instructions below).

For detailed instructions on connecting LAN 1 directly to a computer's Ethernet connector, see the chapter "Connecting the Ethernet Port Directly to a PC" in the user manual at [https://k.kramerav.com/support/product\\_downloads/kds-17dec.](https://k.kramerav.com/support/product_downloads/kds-17dec)

### **To view the allocated IP address on the LCD Display**

- 1. Connect **LAN 1** (see 8 in step 2) to a LAN switch with PoE+ (power over ethernet). The LEDs light white while the device boots and then the **ON** and **NET** LEDs light green or yellow, indicating that the device is on and has a valid IP address.
- 2. Use the **Menu Navigation** button to view the assigned IP address on the LCD screen:

Click Enter to display the channel number and Enter again, to display the LCD's **MAIN MENU**.

3. Use the navigation arrows to select **DEV STATUS** > **CONTROL STAT** and the device's IP will be displayed.

### **Setting the Channel Number**

Each encoder requires a unique channel number, and connected decoders must be tuned to the same channel. You can set the channel number via the LCD Display or the embedded web pages.

### **To set the channel number for KDS-17DEC on the LCD Display:**

- 1. Connect LAN 1 (see 8 in step 2) to a LAN switch with PoE+ (power over ethernet). The LEDs light white as the device boots and then the ON and NET LEDs light green or yellow, indicating that the device is on and has a valid IP address.
- 2. Use the Menu Navigation button to set the channel number with the LCD screen: Click Enter to display the channel number.
- 3. A cursor will flash under the first digit of the channel number. Use the up/down arrow keys to change the digit and the right arrow to move to the next digit. Press Enter to save your selection.
- 4. Set the same channel number that was defined on the encoder.

### **To set the channel number with the embedded web pages:**

- 1. Connect LAN 1 (see 8 in step 2) to a LAN switch with PoE+ (power over ethernet). The LEDs light white as the device boots and then the ON and NET LEDs light green or yellow, indicating that the device is on and has a valid IP address.
- 2. Open the embedded web pages by entering the device's IP address in a web browser connected to the same network (default user/password is admin/admin). To find the allocated IP address, follow the LCD Display instructions above.
- 3. In the **KDS-17DEC** Main page (the **Dashboard**), edit the **Channel ID** to define the channel ID number.
- 4. Set the same channel ID that was defined on the encoder.

The terms HDMI, HDMI High-Definition Multimedia Interface, and the HDMI Logo are trademarks or registered trademarks of HDMI Licensing Administrator, Inc.

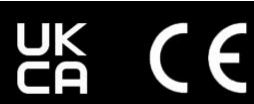

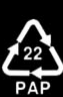